## **SCRIPT 003 – Como criar Garantidor no Repetro?**

Para que serve? Criar Ponto de Estoque caso não exista na base de dados do cliente.

# **Índice**

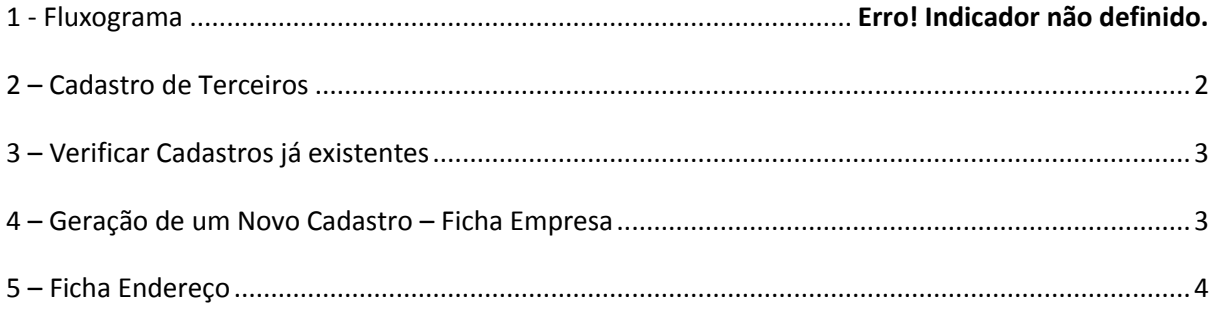

<span id="page-1-0"></span>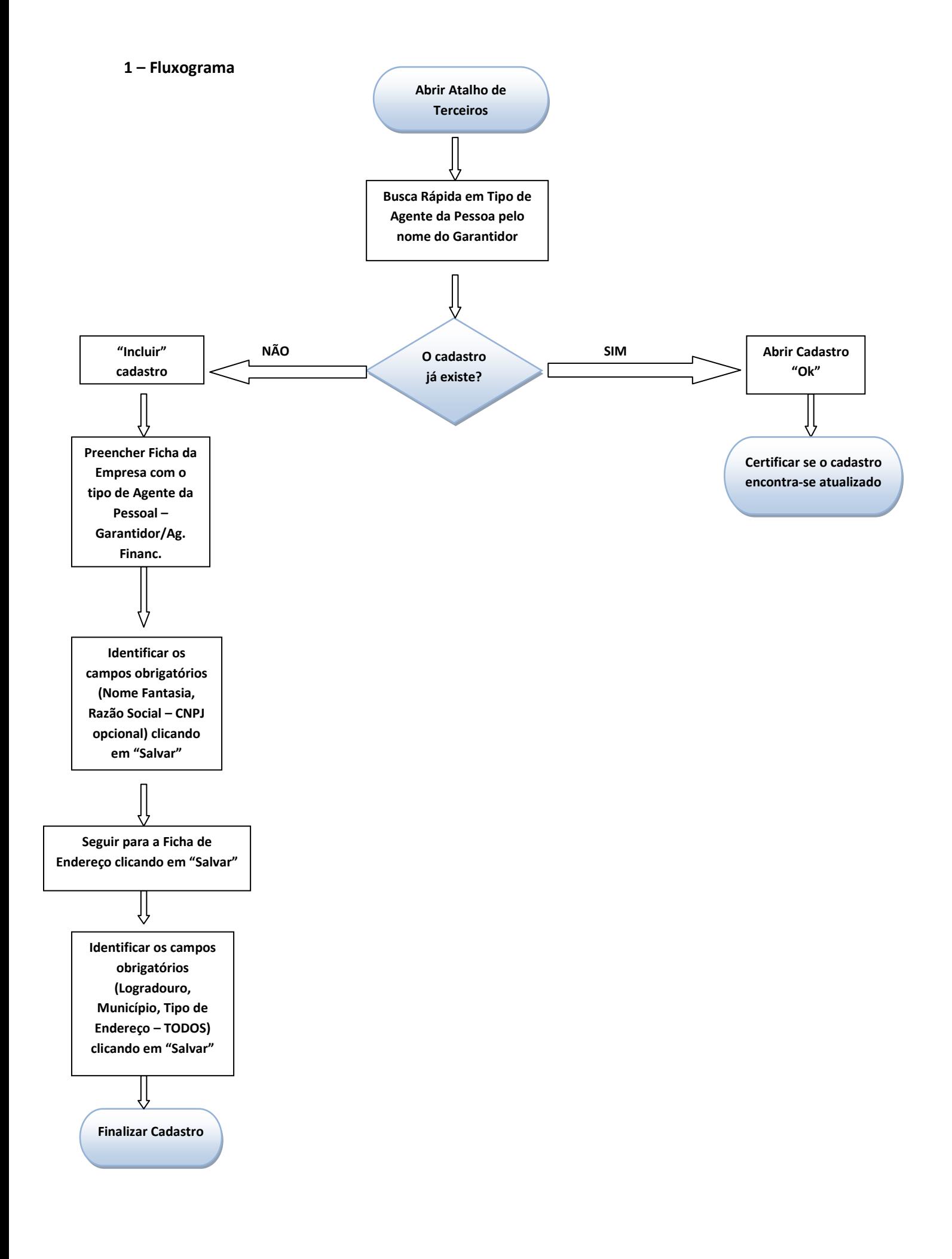

#### **2 – Cadastro de Terceiros**

#### **Como Fazer?**

Menu Básico / Entidades / Terceiros ou então no atalho terceiros disponibilizado no Desktop do programa.

#### <span id="page-2-0"></span>**3 – Verificar Cadastros já existentes**

Recomendação: Antes de criar o Garantidor é necessário se certificar se o Ponto de Estoque já existe na base de dados para não criá-lo em duplicidade.

Portanto

- 1) Será necessário marcar a opção do Boleano GARANTIDOR.
- 2) No campo apontado com seta, escrever o nome do GARANTIDOR, observe que ao digitar as iniciais ESTAGIO o sistema indica o cadastro já existente.
- 3) Outra opção seria procurar ao decorrer da barra de rolagem.

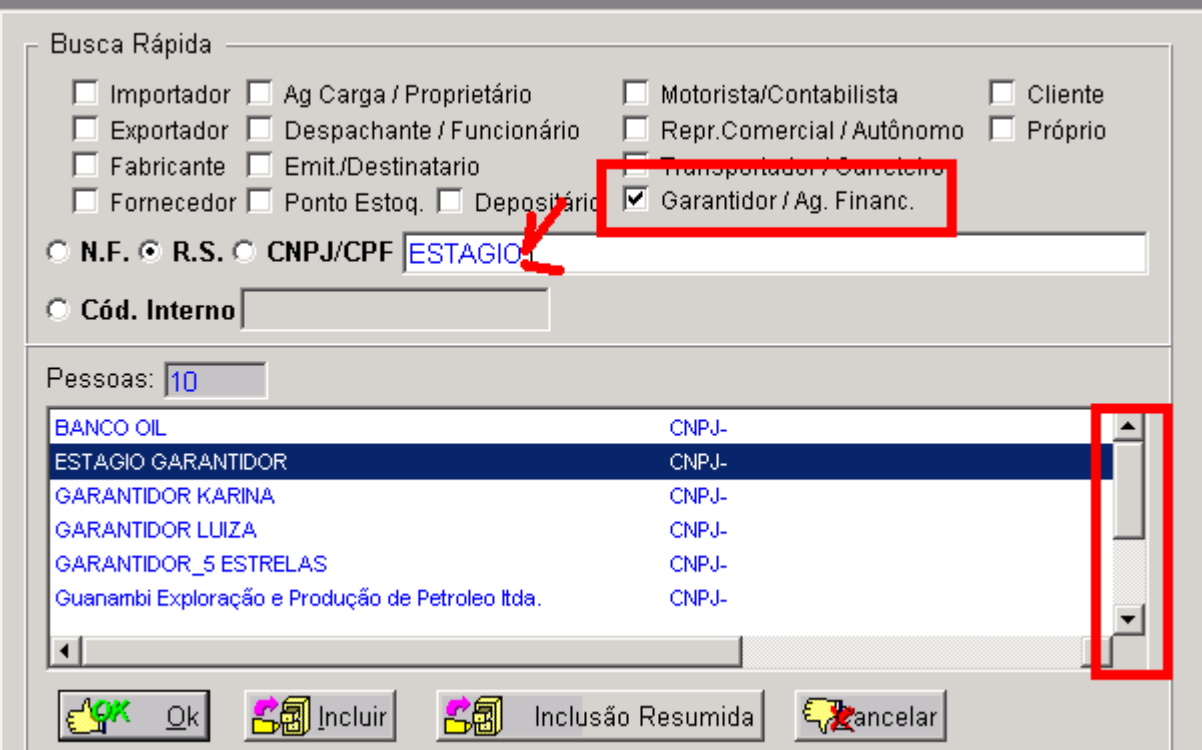

#### <span id="page-2-1"></span>**4 – Geração de um Novo Cadastro – Ficha Empresa**

- 1) Não existindo o GARANTIDOR, basta somente o usuário clicar e incluir.
- 2) Logo em seguida clicar no Disquete "Salvar" onde o programa solicitará as informações obrigatórias com relação ao Tipo de Agente da Pessoa.

3) A opção de Garantidor/Ag. Financ. deverá ser marcada e o Nome Fantasia e Razão Social deverão ser preenchidos.

### **\*\*Não é necessário o preenchimento do CNPJ para a criação do Ponto de Estoque, este campo é opcional ao usuário.**

#### <span id="page-3-0"></span>**5 – Ficha Endereço**

Após todas as informações acima terem sido preenchidas na Ficha Empresa de terceiros, clicar no disquete "Salvar", passar pela ficha inscrições sem preencher nada, somente salvando no disquete. Na ficha de endereço salvar novamente, onde o sistema indicará quais serão os preenchimentos obrigatórios, sendo estes:

- 1) Informar o logradouro.
- 2) Informar cidade e município (digitar na busca rápida o local).
- 3) Informar o Tipo de Endereço (marcar a opção **TODOS**).